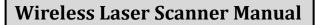

- Long distance wireless communication
- Fast decoding speed with a large battery capacity
- Built-in FLASH memory, supports breakpoint resume
- Store 2000 pieces Code-128 codes under store mode
- Supports Windows XP, Win7/8/10, Wince etc.

#### Package included:

- \* Scanner x 1
- \* USB Cable x 1
- \* Receiver x 1
- \* Manual x 1

## **Barcode Scanner Overview**

Our wireless scanner integrates a high-performance processor with an effective decoding board, combining a fast decoding speed, high precision and a high anti-interference ability in one device .The device can easily read barcodes on paper with lightning fast scanning speed, a powerful reading ability and high accuracy.

### **Operation Instruction:**

### 1. Choose Communication Mode

### Working via USB Cable

Connect scanner with your device via USB cable. If you use US key-board, it's plug and play. If you use other type of keyboard , please refer to below "keyboard language " to configure the keyboard language before use it.

### Working via USB receiver

Plug the USB receiver on your device, then you can start to use it. (US keyboard by default) If you use other type of keyboard, please refer to below "keyboard language type" to set the keyboard language before use it.

## 2. Get start to scan normal barcode

(1) Scan barcode in a correct angel

(±45+60°)

(2) Moving scanner towards the

barcode back and forth to find

the best scanning distance.

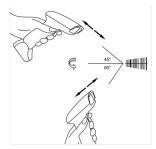

#### 3. LED and Beeper Indication

| Successful Scan | Buzzer           | LED                       |  |
|-----------------|------------------|---------------------------|--|
| Yes             | One beep         | Light On then OFF         |  |
| Failed          | Three beeps      | Light flash once then OFF |  |
|                 | Continuous beeps | Light OFF                 |  |

#### Important Note:

When scanner make continuous beeps please configure the channel

for it. Refer to 'Configure Working Channel'.

### **Barcode Programming**

Our barcode scanners are factory programmed for common terminal and communications settings. If you need to change these settings, programming is accomplished by scanning the bar codes in this guide. An asterisk (\*) next to an option indicates the default setting.

#### **Communication Mode**

#### USB -KBW \*

When you connect the scanner to the Host via a USB connection, you can enable the USB-KBW feature by scanning the barcode below. It works on a Plug and Play basis and no driver is required.

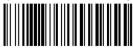

USB -KBW \*

# Keyboard Language

In order to let scanner output the codes in a correct way, you have to configure the keyboard language before you use it.

For example

If you use French Keyboard, scan barcode of "French Keyboard", after that scanner will output barcodes according to French keyboard layout. US Keyboard is set by default, if you use a US keyboard you can just skip this part.

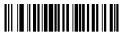

US Keyboard

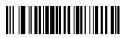

Germany Keyboard

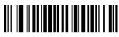

Portugal Keyboard

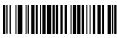

Turkey Keyboard

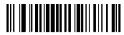

French Keyboard

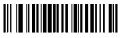

Italy Keyboard

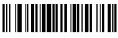

Spain Keyboard

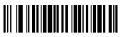

UK keyboard

# Scanning Mode

## Trigger Mode (Default)

Scanning this bar code will enable the scanner to enter manual trigger mode.

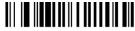

Trigger Mode

### **Continuous Mode**

This mode enables the engine to scan/capture, decode and transmit over and over again.

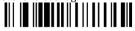

## Terminator

The scanner provides a shortcut for setting the terminating character suffix to CR or CRLF and enabling it by scanning the appropriate barcode below.

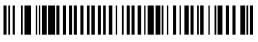

Add Enter as terminator after each scan

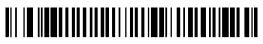

Add TAB as terminator after each scan

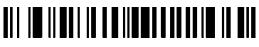

No terminator after each scan

# Working Mode

If you are heading for a working area which lies outside the signal range, you may activate store mode of the scanner. Under store mode, all scanned data will be stored directly into the buffer memory of the device. Furthermore, the data entries will be permanently saved in the buffer memory prior to the manual upload into the working station, so that you may upload them time and again to your liking.

1). By scanning the following barcode, the store mode will be activated

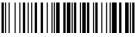

Store Mode

2). By scanning the following barcode, all data in the buffer memory will be deleted

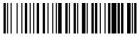

Clear All Memory

3).By scanning the following barcode, all data entries in the buffer memory can be uploaded after reconnecting to the working station .

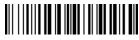

Uploading the Data

4). By scanning the following barcode, the gross quantity of the uploaded data entries will be summarised .

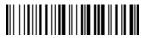

Summarising of Uploaded Data Entry Quantity

5). By scanning the following barcode, the device leaves the store mode, data will be outputed immediately the moment when you scan a barcode. (By default)

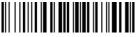

Quick Store Mode

# **Configure Idle time**

Important Note-only apply for scanner working via 2.4Ghz channel

Scanner will stay awake during the idle time that you set for it and turn to sleep if you haven't used it during the whole idle time.

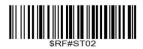

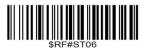

Idle Time- 1 Min

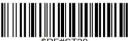

\$RF#ST20

Idle Time- 10 Mins

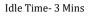

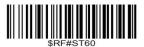

Idle Time- 30 Mins

Sleep Mode can be disabled by scanning below command barcodes

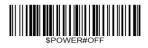

\$RF#ST00

PowerOff

Disable Sleep Mode

## **Configuration Working Channel**

If there are several scanners working in the same environment, you have to configure the working channel for each scanner, otherwise the data will get crossed when they are working in the same time.

### **Configure Channel**

- 1. Scan one of below channel
- 2. Scan will make beep beep beep ... sound

3.Plug the USB receiver, the beep sound will stop immediately. (Configure sucessfully)

If the beep sound was not stopped after you plug the USB receiver please repeat step 1,2 and plug the USB receiver on another USB port.

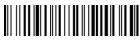

\* One-to-one pairing

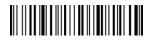

One-to-many pairing

## Factory Restore

Configure the scanner to revert all settings to factory defaults when unkown issues have happened .

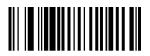

Factory Restore

### Start Wireless Scan

If there's beep sound, but can not ouput any data please scan below

command barcode to start wireless scan.

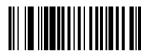

Start Wireless Scan

### **Check scanner Version**

Scanner below command bercode to check the scanner's version.

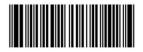

Scanner Version

# **Configure Code ID**

A code ID character identifies the code type of a scanned bar code. This can be useful when decoding more than one code type. The code ID character is inserted between the prefix character (if selected) and the decoded symbol.

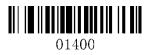

Disable Prefix Code ID\*

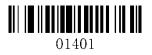

Enable Prefix Code ID

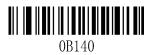

Disable Suffix Code ID\*

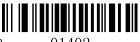

Enable Suffix Code ID

01402

EnableSuffix Code ID

# **Symbologies**

Users usually need to know barcode type in the process of scanning

| Code 11                          |                |                |                    |
|----------------------------------|----------------|----------------|--------------------|
| 01261                            |                | 0126           |                    |
| Enable Code 11                   | Disable Code11 |                |                    |
| 01321                            |                | 0132           |                    |
| Enable Code11 Multi-Verification | n              | Disable Code11 | Multi-Verification |
| Code 39                          |                |                |                    |
| 00221                            |                | 0022           |                    |
| Enable Code39                    | Disable Code3  | 9              |                    |
| 00251                            |                | 002            |                    |

Enable transmit Code39 check digit Disable transmit Code39 check digit

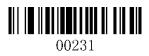

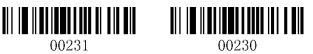

Enable FULL ASCII

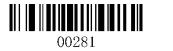

Disable FULL ASCII

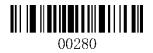

Transmit Code 39 Start/Stop Character Do not Transmit Code 39 Start/Stop Character

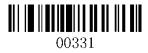

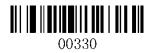

Enable Code39 Multi-Verification

Code 32

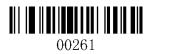

Enable Code32

Code 93

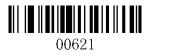

Enable Code93

Disable Code39 Multi-Verification

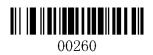

Disable Code32

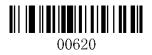

Disable Code93

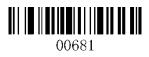

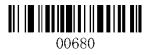

Enable Code93 Multi-Verification

Code 128

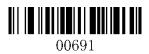

Enable Code128

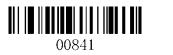

Enable Code128 Multi-Verification

Disable Code93 Multi-Verification

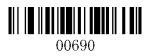

Disable Code128

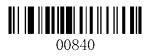

Disable Code128 Multi-Verification

# Codabar

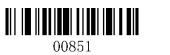

00850

Enable Codabar

Disable Codabar

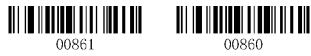

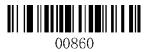

Transmit Codabar Start/Stop Character Do not Transmit Codabar Start/Stop Character

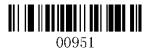

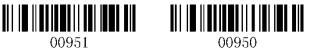

Enable Codabar Multi-Verification

Interleaved 2 of 5

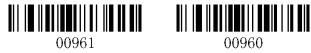

Disable Codabar Multi-Verification

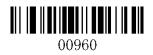

Enable Interleaved 2 of 5

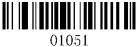

Enable Interleaved 2 of 5 Multi- verification

Industrial 2 of 5

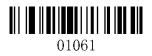

Enable Industrial 2 of 5

Disable Interleaved 2 of 5

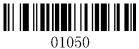

Disable Interleaved 2 of 5 Multi- verification

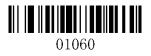

Disable Industrial 2 of 5

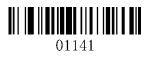

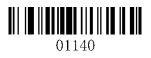

Disable Industrial 2 of 5 Multi-verification

Enable Industrial 2 of 5 Multi- verification

China Post

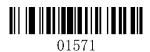

**|| || || || || || || || || || ||** 01570

Enable China Post

MSI

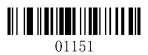

Disable China Post

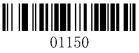

Enable MSI

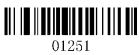

Enable MSI Multi-Verification

EAN-8

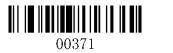

Enable EAN-8

Disable MSI

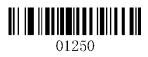

Disable MSI Multi-Verification

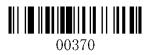

Disable EAN-8

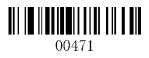

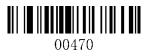

Transmit EAN-8 check digit

Do not transmit EAN-8 check digit

EAN-13

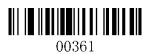

Enable EAN-13

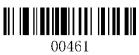

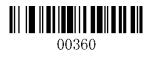

Disable EAN-13

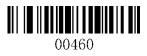

Transmit EAN-13 Check Character

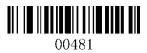

Enable Convert EAN-13 to ISBN

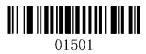

Enable Convert EAN-13 to ISSN

Do not Transmit EAN-13 Check Character

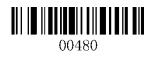

Disable Convert EAN-13 to ISBN

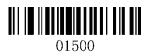

Disable Convert EAN-13 to ISSN

UPC-A

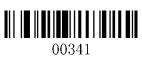

Enable UPC-A

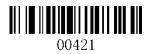

Transmit UPC-A check digit

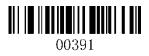

Enable Convert UPC-A to EAN-13

**UPC-E** 

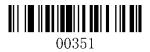

Enable UPC-E

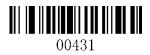

Transmit UPC-E check digit

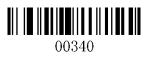

Disable UPC-A

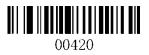

Do not transmit UPC-A check digit

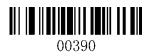

Disable Convert UPC-A to EAN-13

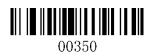

Disable UPC-E

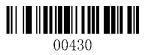

Do not transmit UPC-E check digit

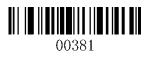

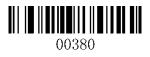

Enable Convert UPC-E to UPC-A

Disable Convert UPC-E to UPC-A

**UPC/EAN Add-on Digits** 

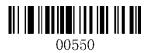

\*Disable UPC/EAN Add-on Digits

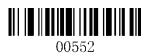

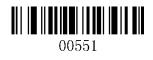

Enable UPC/EAN 2-Digit Add-on Code

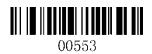

Enable 5-Digit Add-On Code

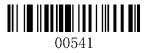

Enable UPC/EAN Multi- verification

Enable UPC/EAN 2 or 5 Digit Add-on Code

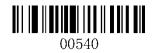

Disable UPC/EAN Multi-verification

# **Configure Prefix or Suffix**

## Add Prefix

1. Scan code 'add prefix'. This step will clear all previous prefix configuration. Maximum you can add 32 codes.

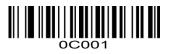

Add Prefix

2. Scan related prefix codes to configure the prefix.

For example :

① If you want to add 'MG' as prefixes, first scan code of M then scan Code of G.

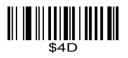

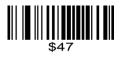

М

G

②Scan 'Test' , there're prefixes of MG before Test. That's MGTEST.

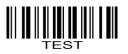

## Add Suffix

1. Scan code 'add suffix'. This step will clear all previous suffix configuration. Maximum you can add 32 codes.

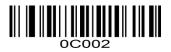

Add Suffix

2.Scan related suffix codes to configure the suffix.

For example :

0 If you want to add 'MG' as suffixes, first scan code of M then scan Code of G.

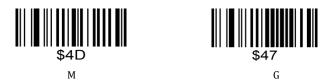

2 Scan 'Test', there're suffixes of MG after Test. That's TESTMG.

# Hide Front/Back Codes

Hide Front Codes

Scan barcode of ' Hide Front Codes'. All previous configuration will be cleared.

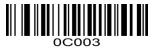

Scan the number that you want to hide. Maximum can hide 32 codes.

### For example

If you want to hide front 2 codes, scan code of \$02

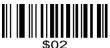

Scan test code '123456'789' then you will get the result 3456789

### Hide Back Codes

Scan barcode of ' Hide Back Codes'. All previous configuration will be cleared.

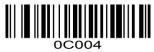

Scan the number that you want to hide. Maximum can hide 32 codes.

### For example

If you want to hide 2 codes from the end, scan code of \$02

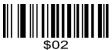

Scan test code '987654321' then you will get the result 9876543.

### Hide Number xth Code from the front

Scan barcode of '0C005'. All previous configuration will be cleared.

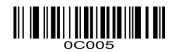

Scan the number code of the position that you want to hide.

### For example

If you want to hide the second code from the front, scan code of \$02

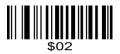

Scan test code '987654321' then you will get the result 97654321.

# Appendix A

| No. | Code ID | Barcode Type Code | Barcode Type        |
|-----|---------|-------------------|---------------------|
| 1   |         | 00/01             |                     |
| 2   | А       | 2                 | CODE 128            |
| 3   | С       | 3                 | EAN 8               |
| 4   | D       | 4                 | EAN 13              |
| 5   | D       | 5                 | ISBN                |
| 6   | Е       | 6                 | UPC-A               |
| 7   | F       | 7                 | UPC-E               |
| 8   | Ι       | 8                 | CODE 93             |
| 9   | J       | 9                 | GS1 Omnidirectional |
| 10  | К       | 10                | GS1 Limited         |
| 11  | L       | 11                | GS1 Expanded        |
| 12  | М       | 12                | CODE 39             |
| 13  | Ν       | 13                | Interleaved 2 of 5  |
| 14  | О       | 14                | Industrial 2 of 5   |
| 15  | Р       | 15                | China post          |
| 16  | Q       | 16                | Matrix 2 of 5       |
| 17  | S       | 17                | MSI                 |
| 18  | U       | 18                | CODE 11             |
| 19  | V       | 19                | Codebar             |

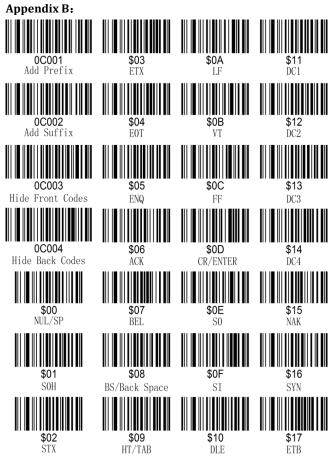

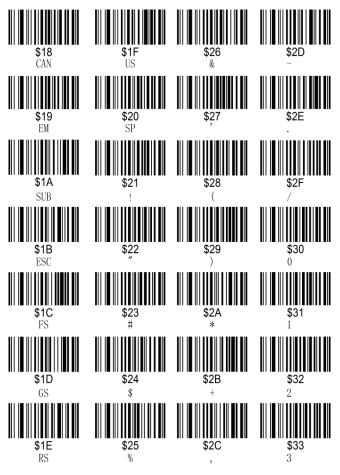

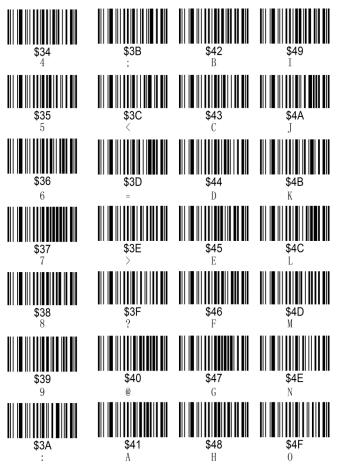

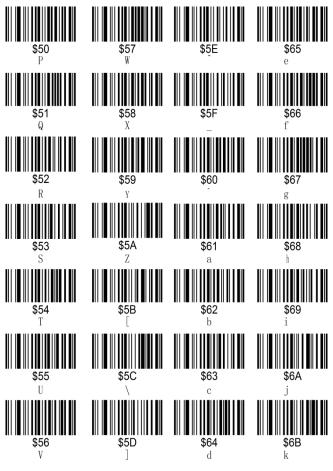

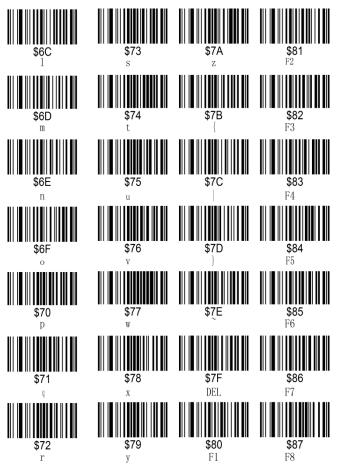

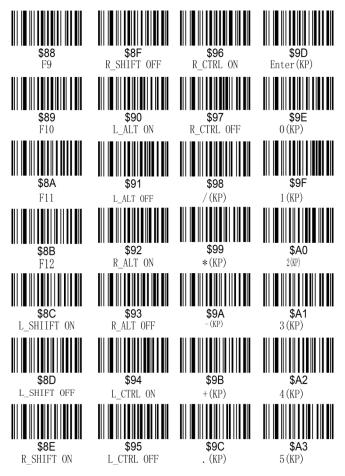

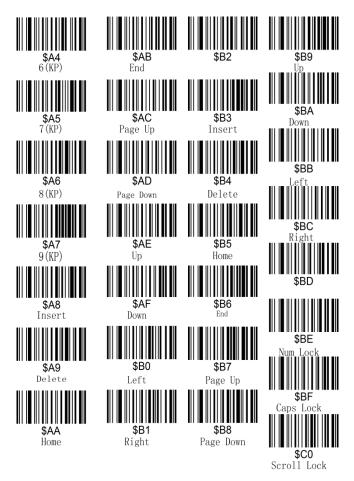

## FAQ

1. Some barcodes can not be read, why?

a. Dirty or unclear barcodes might not be read.

b. Digital barcode displayed on phone, computers or tablets can't be read by laser scanner.

c. The possible reason is that the configuration for some barcode types are not commonly used is off by default. You need to activate a specific barcode type to get it to work. Please contact the supplier that you've purchased it from.

2. The data can not be sent to my computer. Why?

a. Please make sure you have turned off the store mode. It will storeyour scans internally instead of instantly transmitting them to the connecteddevice. You need to scan the "Quick Store Mode" barcode to send thescanned codes to your connected device.

b. The scanner has disconnected with the USB receiver (It will make 3 beeps when you scan the normal barcode and data can not be uploaded). Follow Configure Channelto configure the channel for the USB receiver.

**4**. How to solve the messy code problem encountered while using other foreignlanguages?

The default language is English. Please refer to "Keyboard language" to change the language according to your own needs.

#### 5. Important Notes:

When scanner make 5 beeps, please charge power for the scanner immediately,otherwise the scanner can not work under low voltage . Only apply for wireless scanner.

### **FCC Warning**

This device complies with Part 15 of the FCC Rules. Operation is subject to the following two conditions:

(1) This device may not cause harmful interference, and (2) this device must accept any interference received, including interference that may cause undesired operation.

NOTE 1: This equipment has been tested and found to comply with the limits for a Class B digital device, pursuant to part 15 of the FCC Rules. These limits are designed to provide reasonable protection against harmful interference in a residential installation. This equipment generates uses and can radiate radio frequency energy and, if not installed and used in accordance with the instructions, may cause harmful interference to radio communications. However, there is no guarantee that interference will not occur in a particular installation. If this equipment does cause harmful interference to radio or television reception, which can be determined by turning the equipment off and on, the user is encouraged to try to correct the interference by one or more of the following measures:

- Reorient or relocate the receiving antenna.

- Increase the separation between the equipment and receiver.

-Connect the equipment into an outlet on a circuit different from that to which the receiver is connected.

-Consult the dealer or an experienced radio/TV technician for help.

NOTE 2: Any changes or modifications to this unit not expressly approved by the party responsible for compliance could void the user's authority to operate the equipment.